# **E - Onay İşlem Basamakları**

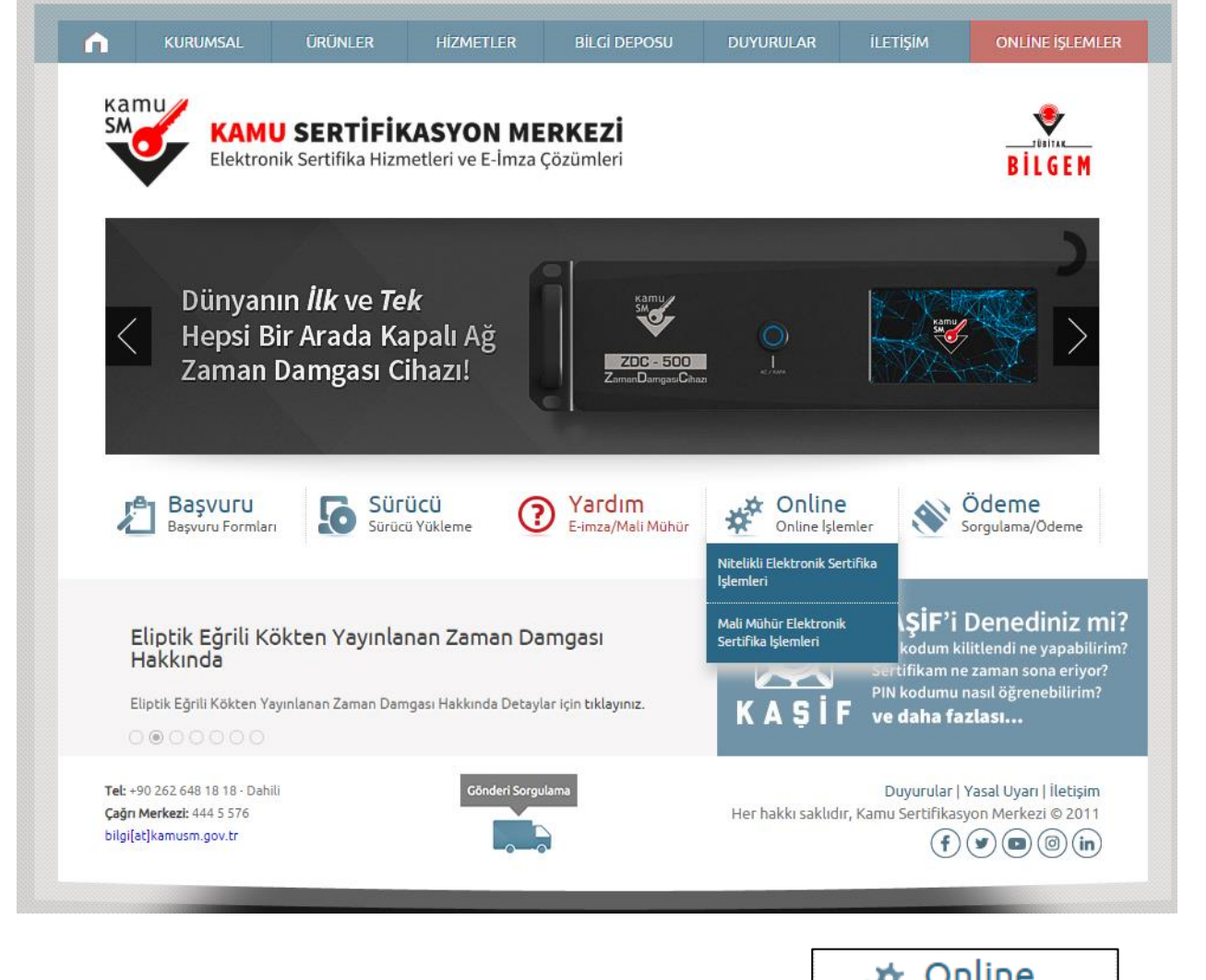

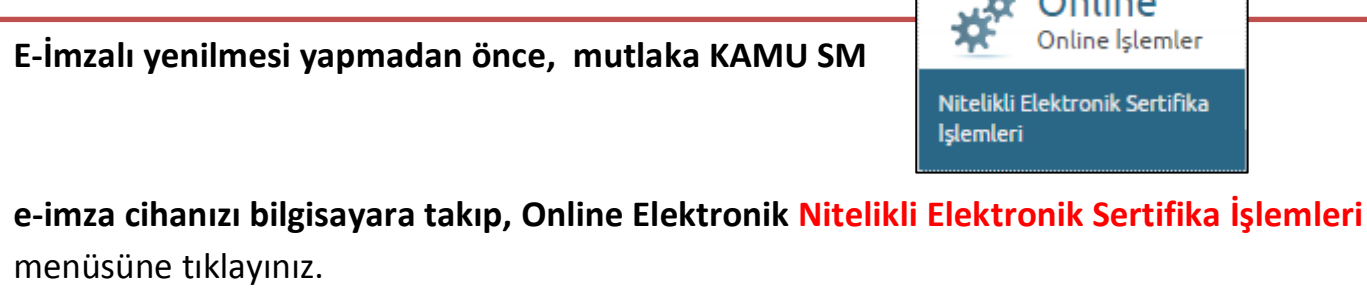

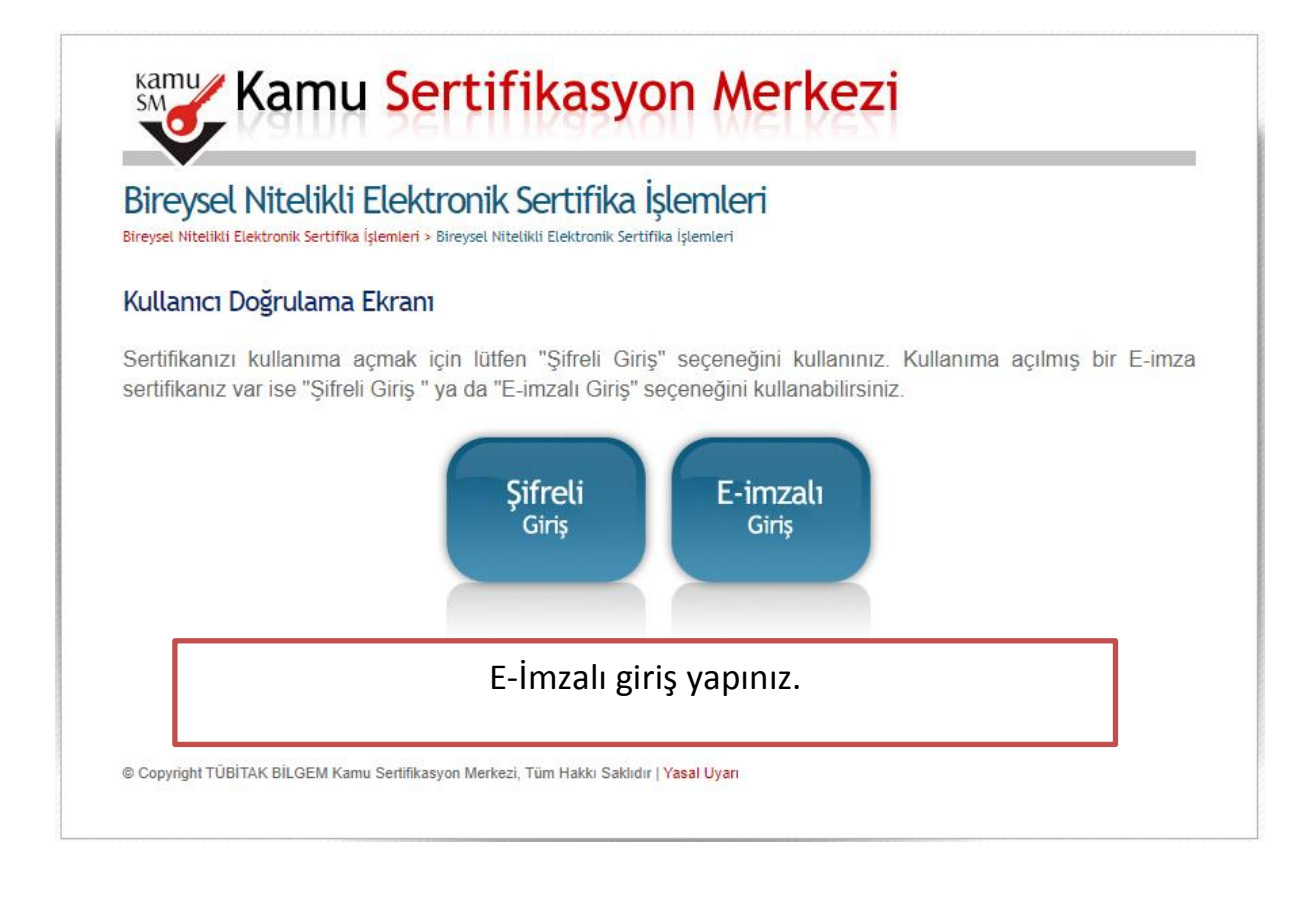

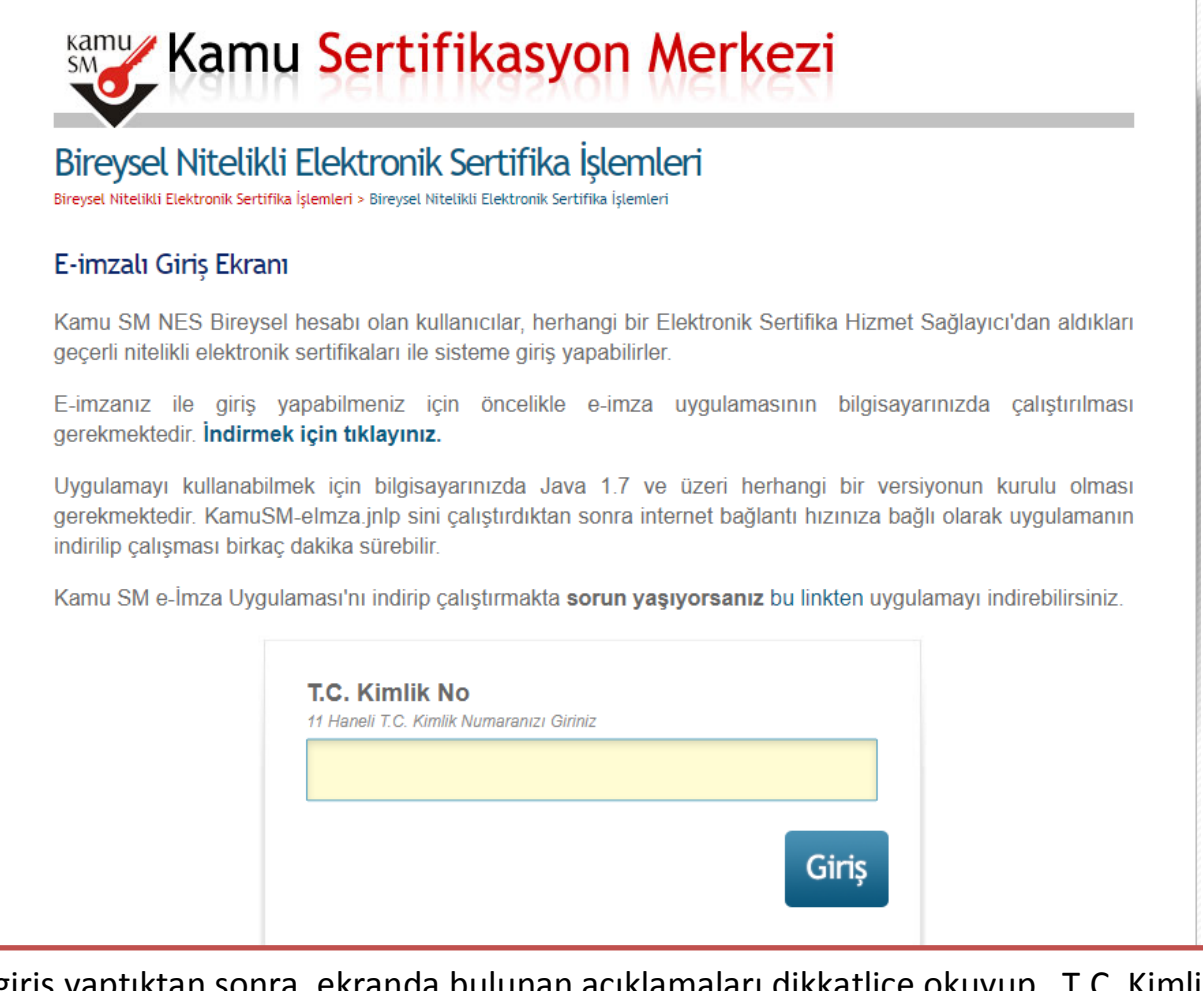

E-İmzalı giriş yaptıktan sonra, ekranda bulunan açıklamaları dikkatlice okuyup, T.C. Kimlik Numaranızı ilgili kutucuğa yazıp, GİRİŞ butonuna basınız. Uygulama çalışmadıysa, belirtilen açıklamaları dikkatlice, yeniden okuyunuz.

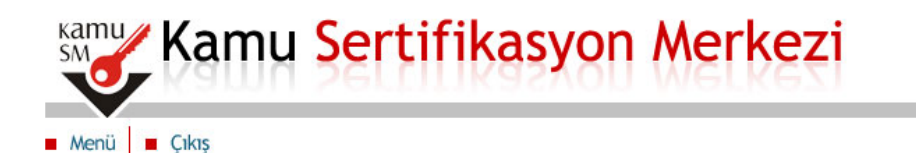

## Bireysel Nitelikli Elektronik Sertifika İşlemleri

Bireysel Nitelikli Elektronik Sertifika İşlemleri > Bireysel Nitelikli Elektronik Sertifika İşlemleri

### E-Onay Secimi

- 1. E-Onay işlemini imzalamak için E-imza uygulamasını çalıştırmanız gerekmektedir. İndirmek için tıklayınız. Uygulamayı kullanabilmek için bilgisayarınızda Java 1.7 ve üzeri herhangi bir versiyonun kurulu olması gerekmektedir. KamuSM-eImza.jnlp sini çalıştırdıktan sonra internet bağlantı hızınıza bağlı olarak uygulamanın indirilip çalışması birkaç dakika sürebilir.
- 2. Kamu SM e-İmza Uyqulaması'nı indirip çalıştırmakta sorun yaşıyorsanız buraya tıklayarak uyqulamayı indirebilirsiniz.
- 3. Elektronik İmzalama sertifikanızın bulunduğu kartınızı bilgisayarınıza takınız
- 4. İndirdiğiniz E-imza uygulamasını açınız
- 5. Aşağıda görülen Doğrulama Kodunu kopyalayıp E-imza uygulamasına giriniz
- 6. E-imza uygulaması üzerinde imzalama işlemini gerçekleştiriniz
- 7. Uyarı : İmzalama işlemi aşamasında bu sayfayı kapatmayınız

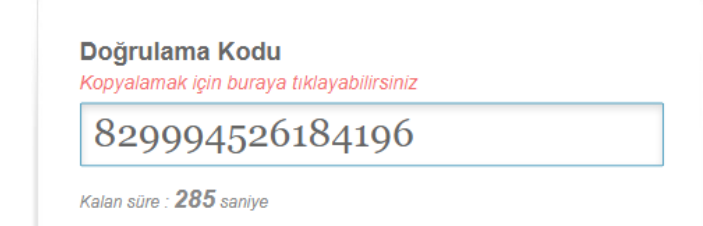

Doğrulma kodunu seçip, kopyalayınız. İndirilen jnlp dosyasını tıkladığınızda, aşağıdaki ekran internet tarayıcınızdan bağımsız olarak çalışacaktır. (e- devlet uygulaması gibi)

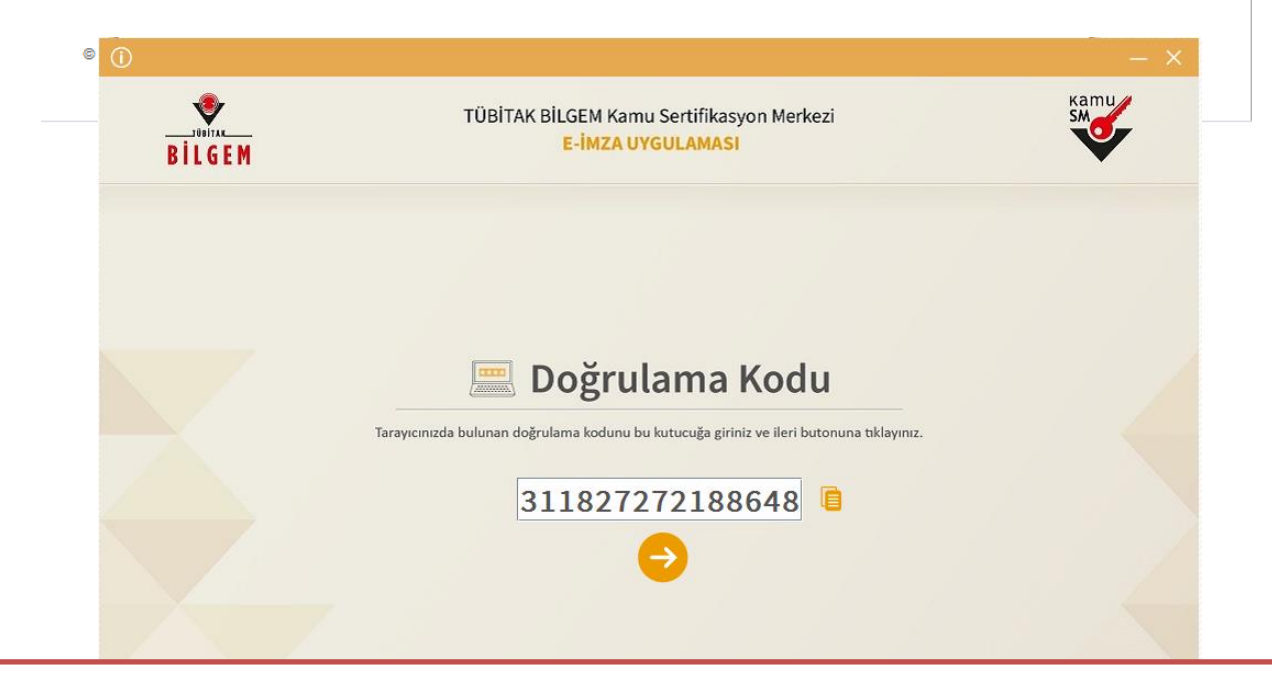

Doğrulama kodunu girişini yapıp ok simgesine tıklayınız.

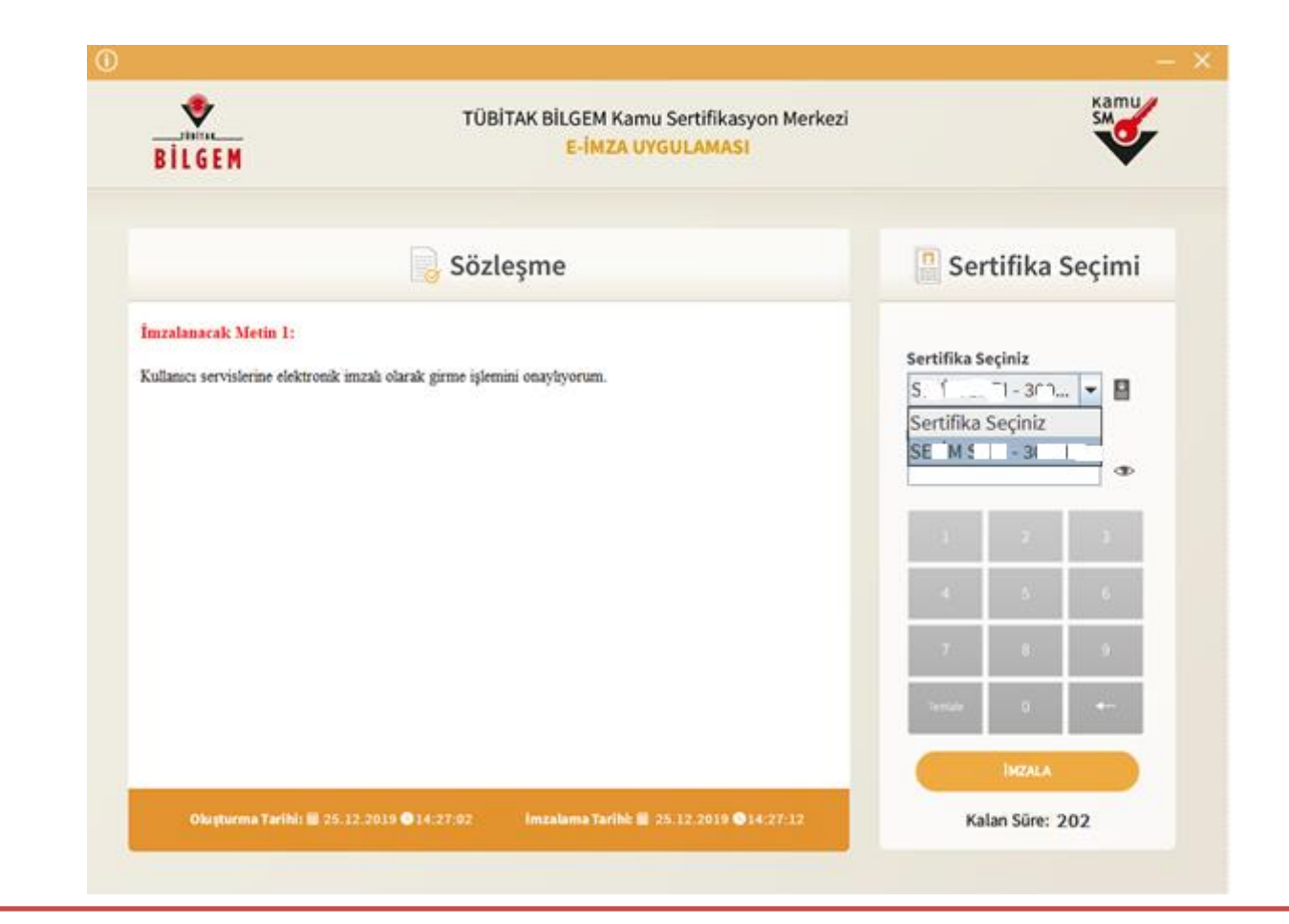

Bilgisayara takılı e-imzanızda ki Sertifikanızı seçiniz, ve imzalama işlemini yapınız.

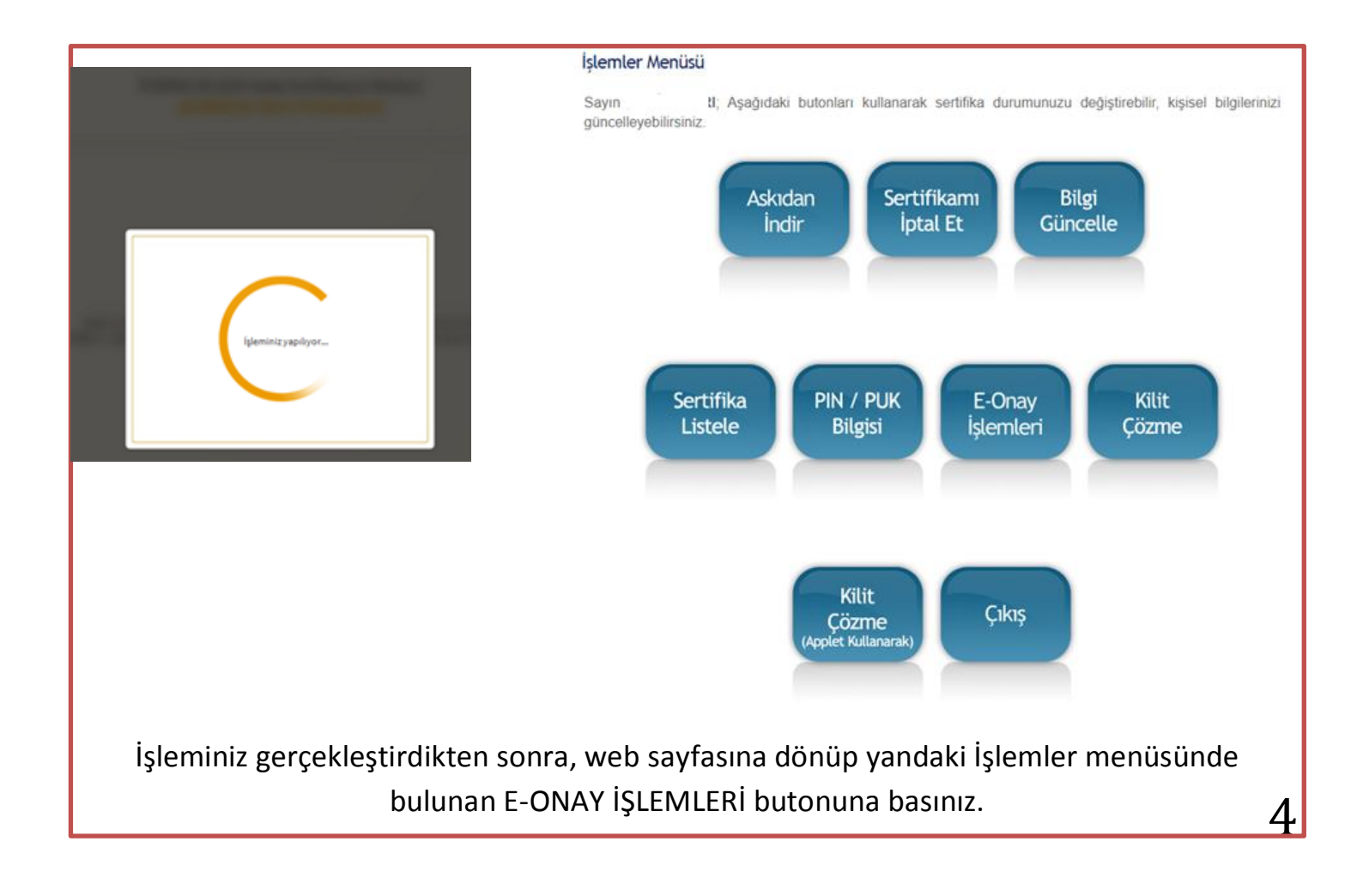

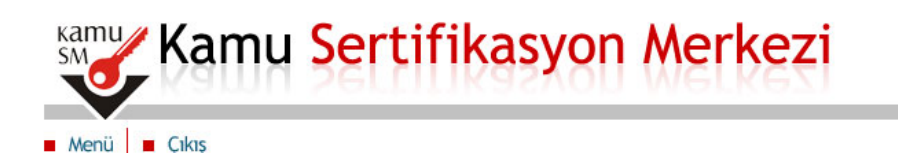

## Bireysel Nitelikli Elektronik Sertifika İşlemleri

Bireysel Nitelikli Elektronik Sertifika İşlemleri > Bireysel Nitelikli Elektronik Sertifika İşlemleri

#### E-Onav Secimi

E-Onay sayesinde, elektronik imzalı onayınızın alınması kosuluyla, bundan sonra yapacağınız NES başvurularında, imzalı başvuru formu göndermenize gerek kalmaksızın E-imzanızı daha hızlı temin edebilirsiniz.

Kamu Sertifikasyon Merkezi basyuru formu ve taahhütnamede değisiklik yapma hakkını saklı tutar. Basyuru yapan kisi, basvuru formu ve taahhütnamenin, elektronik olarak onayladığı tarihteki halini kabul, beyan ve taahhüt eder

· Kamu SM sistemleri üzerinden güvenilir bir şekilde elektronik onayımın alınması kaydıyla bundan sonra yapacağım NES başvurularımın, imzalı başvuru formu göndermeme gerek kalmaksızın işleme alınmasını KABUL EDİYORUM.

Devam Et

Açıklamayı okuyup, çek işareti seçilimi bakınız. Sonrasında DEVAM ET butonuna basınız.

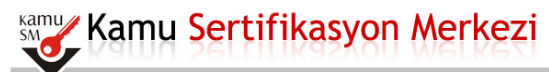

Menü B Cıkıs

#### Bireysel Nitelikli Elektronik Sertifika İşlemleri

#### E-Onay Seçimi

- 1. E-Onay işlemini imzalamak için E-imza uygulamasını çalıştırmanız gerekmektedir. İndirmek için tıklayınız. Uygulamay<br>1.7 ve üzeri herhangi bir versiyonun kurulu olması gerekmektedir. KamusM-e kullanabilmek için bilgisaya n uwayınız. Oyyunmayı<br>rekmektedir. KamuSM-eImza.jnlp
- 2. Kamu SM e-İmza Uygulaması'nı indirip çalıştırmakta sorun yaşıyorsanız buraya tıklayarak uygulamayı indirebilirsiniz
- 3. Elektronik İmzalama sertifikanızın bulunduğu kartınızı bilgisayarınıza takınız
- 4. İndirdiğiniz E-imza uygulamasını açınız
- 5. Aşağıda görülen Doğrulama Kodunu kopyalayıp E-imza uygulamasına giriniz
- $6.$  E-imza uvoulaması üzerinde imzalama islemini gerçeklestiriniz
- 7. Uvari : İmzalama islemi asamasında bu savfayı kanatmayınız

Doğrulama Kodu rava tiklavabilirsiniz ak için b 829994526184196

Kalan süre : 285 saniye

- $\triangleright$  Yeniden yandaki ekrana geçiniz.
- > Doğrulma kodunu seçip, kopyalayınız. İndirilen jnlp dosyasını tıkladığınızda, bir sonraki sayfadaki uygulama ekranı internet tarayıcınızdan bağımsız olarak çalışacaktır.

 $\triangleright$  (e-devlet uygulaması gibi)

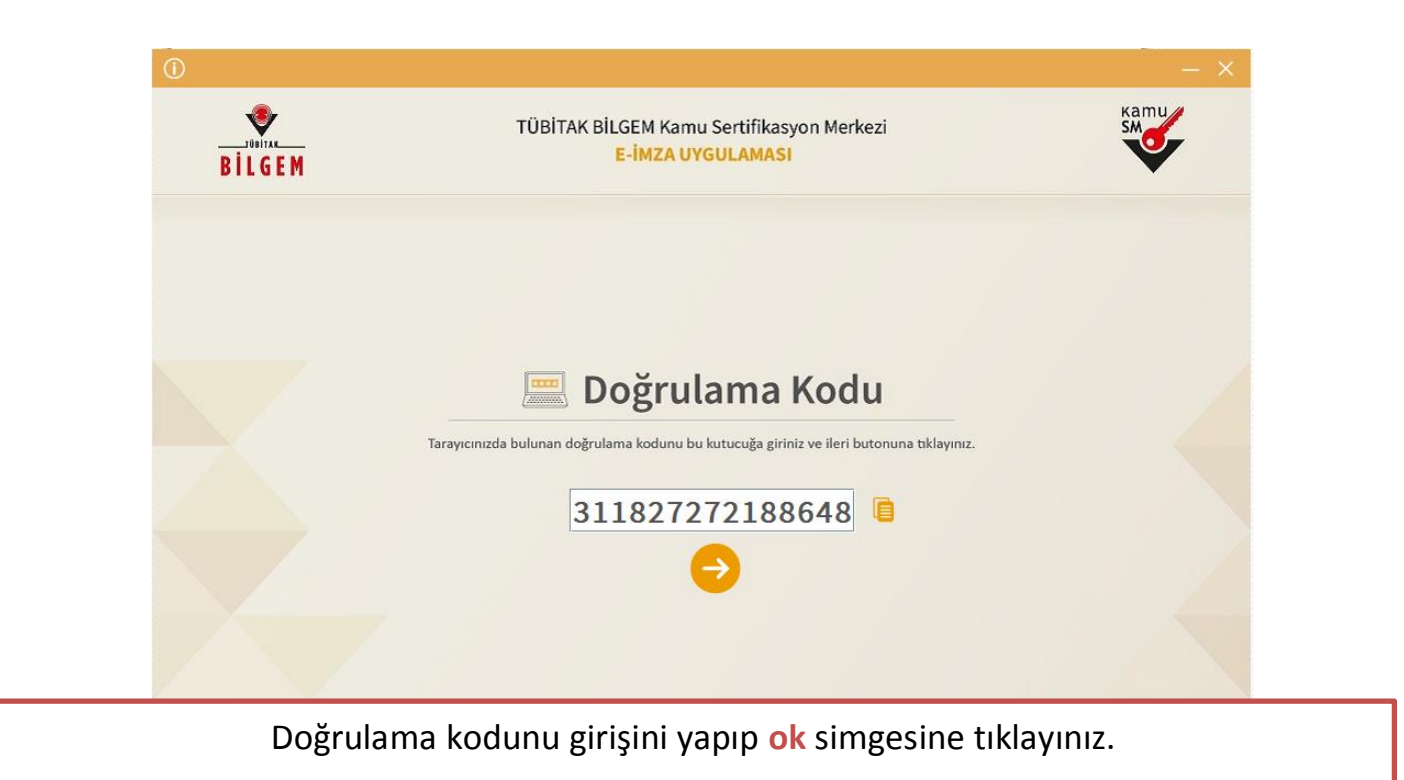

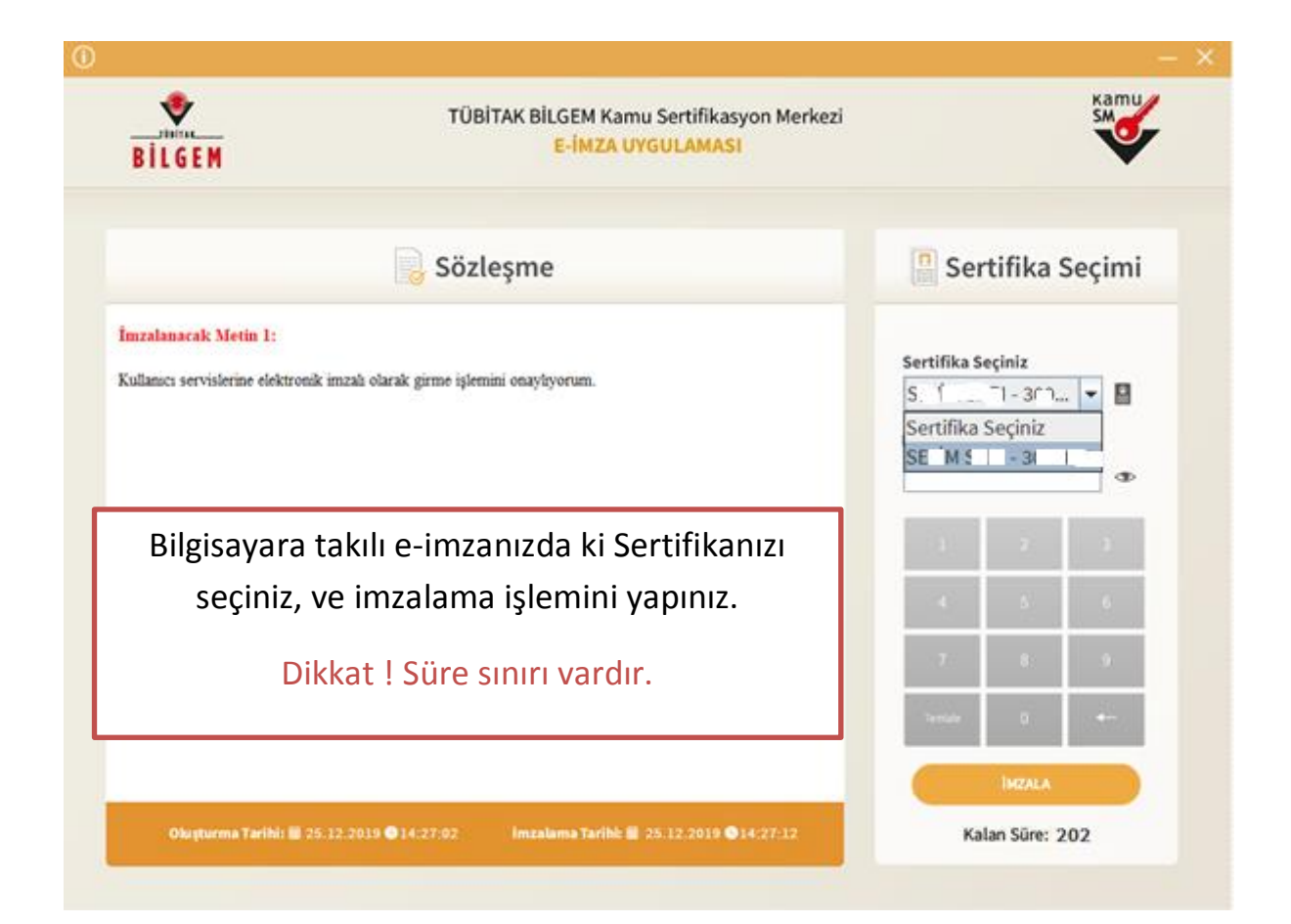

**Kamu** Kamu Sertifikasyon Merkezi

Menü dikis

## Bireysel Nitelikli Elektronik Sertifika İşlemleri

Bireysel Nitelikli Elektronik Sertifika İşlemleri > Bireysel Nitelikli Elektronik Sertifika İşlemleri

### E-Onay Secimi

E-Onay sayesinde, elektronik imzalı onayınızın alınması koşuluyla, bundan sonra yapacağınız NES başvurularında, imzalı başvuru formu göndermenize gerek kalmaksızın E-imzanızı daha hızlı temin edebilirsiniz

Kamu Sertifikasyon Merkezi başvuru formu ve taahhütnamede değişiklik yapma hakkını saklı tutar. Başvuru yapan kişi, başvuru formu ve taahhütnamenin, elektronik olarak onayladığı tarihteki halini kabul, beyan ve taahhüt eder.

● Kamu SM sistemleri üzerinden güvenilir bir şekilde elektronik onayımın alınması kaydıyla bundan sonra yapacağım NES başvurularımın, imzalı başvuru formu göndermeme gerek kalmaksızın işleme alınmasını **KABUL EDİYORUM.** 

● Kamu SM sistemleri üzerinden güvenilir bir şekilde elektronik onayımın alınması kaydıyla bundan sonra yapacağım NES başvurularımın, imzalı başvuru formu göndermeme gerek kalmaksızın işleme alınmasını **KABUL ETMİYORUM.** 

İşleminizi doğru yaptıysanız, KAMU SM sayfanızda e onay ekranında e onayınızı iptal seçeneği çıkar. Daha sonra iptal etmek isterseniz buradaki açıklamaları okuyarak işlemlerinizi yapabilirsiniz.

# **Artık, e-imza yenileme işlemine geçebilirsiniz.**

# **E –İMZA YENİLEME İŞLEMLERİ**

Elektronik İmza Başvurusu Nasıl Yapılır?

## **ADIM 1: PORTALE GİRİŞ**

<https://portal.kamusm.gov.tr/bp/meb.go> adresinden Şekil-1'deki Başvuru Portalı giriş ekranına ulaşılır.

![](_page_7_Picture_4.jpeg)

### **Şekil 1- Başvuru Portalı Giriş Ekranı**

Yukarıda yer alan ekrandaki bilgilere aşağıdaki bilgileri girilir.

- **Resimdeki Yazıyı Giriniz:** Üstteki resimdeki yazılar girilir.
- **Kimlik No:** Başvuru yapacak olan Başvuru Sahibinin T.C. Kimlik numarası girilir.
- **Ad, Soyad, Doğum Yeri, Doğum Tarihi:** Başvuru yapacak olan kişinin bilgileri girilir.

**Not :** T.C. Kimlik numarası, Ad, Soyad, Doğum Yeri ve Doğum Tarihi bilgilerinin mutlaka Merkezi Nüfus İdaresi Sisteminde yer alanbilgileri ile aynı olması gerekmektedir.

### **ADIM 2: BAŞVURU FORMUNUN DOLDURULMASI**

Giriş Ekranındaki tüm alanlar doğru girildiğinde ve Başvuru Sahibinin daha önceden, başvuru yaptığı kurumdan sertifikası yok ise aşağıdaki başvuru formu gelecektir. ( Şekil 2 ) Yanında (\*) olan alanlar doldurulması zorunlu alanlardır.

![](_page_8_Picture_3.jpeg)

C Copyright TÜBİTAK BİLGEM Kamu Sertifikasyon Merkezi, Tüm Hakkı Saklıdır | Yasal Uyar

**Şekil 2 - Başvuru Formu**

Çalıştığı Birime, görev yaptığınız kurumun MEBBİS'teki görünen adını yazınız.

**Kurum / Birim Adresi Kurumunuza ait MEBBİS'te** kayıtlı olan adresi giriniz.( Böylelikle Kuryede yaşanan problemleri en aza indirgemiş olursunuz )

**il**\ilce Bağlı olduğunuz İlçeyi yazınıznız

Posta Kodu: İlçenize ait Posta Kodnuzu öğrenip yazınız.

Mobil Operatör Tip mutlaka aktif kullandığınız, operatörünüzü seçin.

e-posta adresiniz, kişisel eposta adresiniz (hotmail, gmail, yandex gibi)

 $\lambda$ 

### **OTOMATİK GELEN VERİLER**

- T.C. Kimlik numarası, Ad, Soyad, Doğum Yeri, Doğum Tarihi ve Kurum Sicil No bilgileri giriş ekranında girdiğimiz bilgilerdir ve başvuru formundan değiştirilememektedir.
- Kurum Adı Başvuru Sahibinin Milli EğitimBakanlığındaki Kurum Yetkilisine bağlı olarak otomatik gelmektedir. Kurum bilginiz hatalı ise, kurumunuzdaki MEBBİS Yöneticileri ile iletişime geçiniz.

### **BAŞVURU FORMUNDAKİ İLGİLİ ALANLARA GİRİLECEK VERİLER**

- **Başvuru Nedeni: YENİLEME**
- **Kart Okuyucu Tipi:** Mini Kart Okuyucunuz olduğu için **İSTENMEDİ**
- **Sertifika Süresi:** 3 Yıl

**NOT:**Daha önceden elektronik sertifikası olanlar aşağıda yer alan sebeplerden birini seçecektir.

- o **Yenileme:** Mevcut sertifikasının bitiş tarihi, yeni sertifikasının başlangıç tarihi olacak şekilde yeni başvuru yapılır.
- o **Kayıp Çalıntı:** Geçerli olan sertifikası iptal edilerek yeni sertifika başvurusu yapılır.
- o **Diğer:** Mevcut sertifikasına ek olarak yeni bir sertifika başvurusu yapılır.
- **Güvenlik Sözcüğü:** Sertifika alındıktan sonra bireysel işlemlere
- (https://nesbireysel.kamusm.gov.tr) giriş yaparken kullanılacak güvenlik sözcüğüdür.
- **Çalıştığı Birim:** Başvuru Sahibinin çalıştığı birimin adı yazılır.
- **Unvan:** Başvuru Sahibinin kurumdaki unvanı yazılır.
- **Kurum / Birim Adresi:** Başvuru Sahibinin çalıştığı kurumun açık adresi yazılır.
- **Posta Kodu** alanına da kurumun posta kodu yazılır. Posta Kodu 5 karakter olmalıdır.
- **İl ve ilçe:** Başvuru Sahibinin çalıştığı kurumun il ve ilçesi seçilir.
- **Eposta:** Başvuru Sahibinin e-posta adresi yazılır
- **İş telefonu:** Başvuru Sahibinin iş telefonu girilir. Dahili alanına Başvuru Sahibinin dahili numarası girilir. Bu alan zorunlu değildir, isteğe bağlı olarak girilebilir.
- **Cep telefonu** alanına Başvuru Sahibinin cep telefonu numarası girilir. Cep telefonu numarasının mutlaka doğru olması gerekmektedir çünkü formun onaylanması için bir sonraki adımda bu numaraya gelen SMS Onay Kodunun girilmesi gerekmektedir.
- **Ev Telefonu** alanına Başvuru Sahibinin ev telefonu numarası girilir, bu alan zorunlu değildir, isteğe bağlı olarak girilebilir.
- **Mobil Operatör Tipi:** Cep telefonunuza hizmet aldığınız operatör firması seçilir.
- **Bilgi kanalı:** Sertifika üretildikten sonra Başvuru Sahibine ulaşılmak istenildiğinde hangi iletişim yöntemiyle ulaşılacağını belirler. Eposta seçilirse sadece eposta ile ulaşılır. SMS seçilirse sadece SMS ile ulaşılır. Her ikisi (E-posta+SMS)'de seçilirse eposta ve SMS ile ulaşılır.

Tüm alanlar belirtilen biçimde doldurulduktan sonra "**Form Onayla**" butonuna basılır.

## **ADIM 3: SMS ONAY KODUNUN GİRİLMESİ**

Form onaylandıktan sonra SMS Onay Kodu gönderim ekranı (Şekil 3) görüntülenecektir. Başvuru formunu doldururken Cep Telefonu alanına girdiğimiz Cep Telefonu numarası görüntülenir. Gönder butonuna basıldığında ekranda görüntülenen cep telefonu numarasına SMS Onay Kodu gider.

![](_page_10_Picture_3.jpeg)

**Şekil 3 - SMS Onay Kodu Gönderim Ekranı**

![](_page_10_Picture_67.jpeg)

### **ADIM 4: SMS DOĞRULAMA KODU**

SMS Onay Kodu giriş ekranındaki SMS Doğrulama Kodu alanına cep telefonuna gelen SMS Onay Kodu girilir ve Tamam butonuna basılır. ( Şekil 4 )

### **Şekil 4 - SMS Doğrulama Kodu**

SMS Onay Kodu doğru girildiğinde Başvuru Formu ve Sertifika Sahibi Taahhütnamesi İmzalama Yönteminin Belirlenmesi sayfasına ulaşılır.

# **ADIM 5: EKTRONİK İMZALI BAŞVURU ARA YÜZÜ**

![](_page_11_Picture_31.jpeg)